| Dashboard / My Tags          |            |  |
|------------------------------|------------|--|
| My Competitors               | C i        |  |
| 11 Samsung                   | 2 1        |  |
| iii Whirlpool                | 2 1        |  |
| My Products                  | C í        |  |
| III Haier - Air Conditioners | 2 8        |  |
| E Haier - Healthcare         | <b>2</b> 🖄 |  |
| My Suppliers                 | I i        |  |
| 11 Plastics                  | 2 🗎        |  |
| Appliance Wire               | <b>e</b> 1 |  |
| Default Group                |            |  |
| Add New Tag                  |            |  |
| Add New Tag Group            |            |  |

## **My Tags**

Ô

Ê

Ê

Allows you to privately manage information that is important to you. Tagged information is stored in the My Tags page & can be organized in custom groups that you create. Tagged information can be accessed quickly without the need to perform a search.

## **Creating a new TAG**

- 1. Go to a page that you would like to 'tag' & click 🕓
- 2. Create a label for the tag & hit <ENTER>, or select an existing label.
- The information you tagged 3. is now stored in My Tags.

## **Creating a new TAG GROUP**

- Go to My Tags & click "Add new Tag Group" 1.
- 2. In the pop-up box, add a label & description [optional] for the group
- click Save and your newly created group 3. will appear in My Tags.

| File No.      | E100107 |
|---------------|---------|
| CCN           | QMFZ2 Q |
| Document Type | Listing |
| Tags          | 0       |

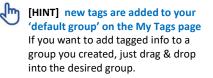

Jh [HINT] My Tags is a feature available to users who have upgraded to BASIC.

| ×           |
|-------------|
|             |
|             |
|             |
|             |
| 1           |
|             |
| Cancel Save |
|             |

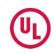